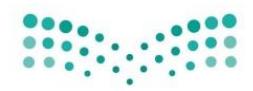

وزارة التصليم Ministry of Education

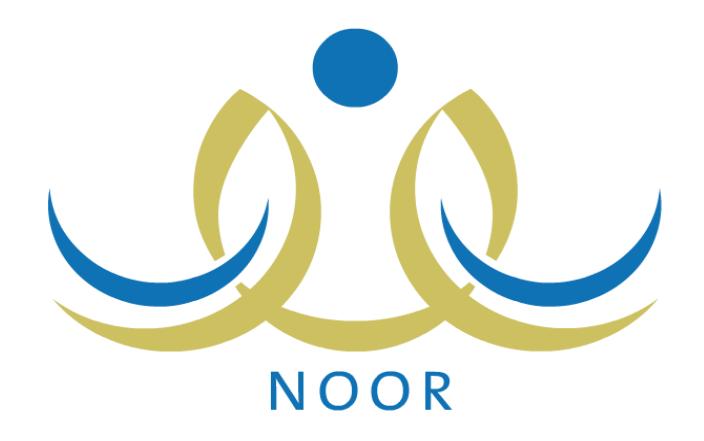

دليل املستخدم لنظام نور مستخدم "قائد املدرسة / معلم"

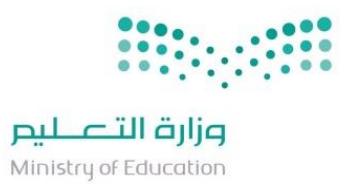

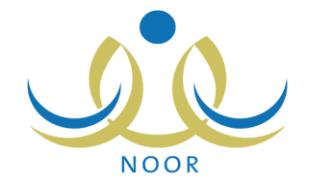

المحتويات

رقم الصفحة

الموضوع

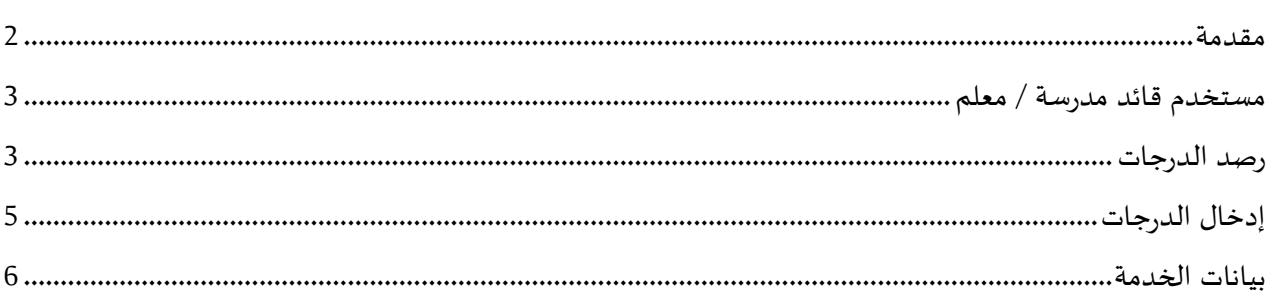

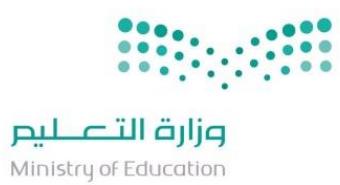

.

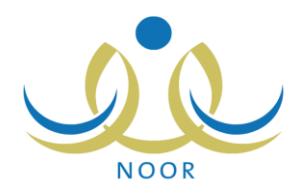

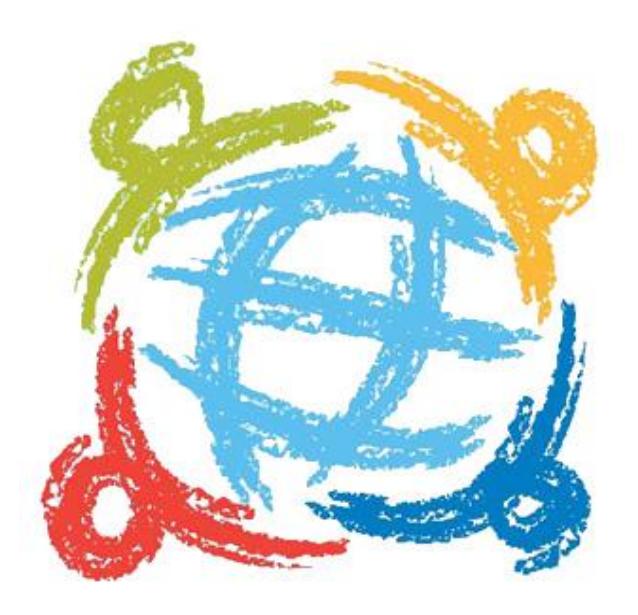

<span id="page-2-0"></span>**مقدمة**

يهدف مشروع نور لتأسيس نظام معلوماتي شامل للعملية التعليمية بحيث يحقق توجيهات املقام السامي بوضع استراتيجية وطنية للتعامالت االلكترونية الحكومية لكافة الوزارات

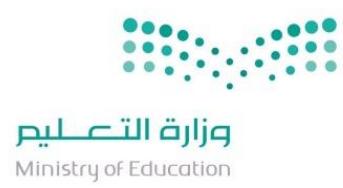

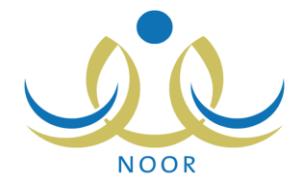

<span id="page-3-0"></span>**مستخدم قائد مدرسة / معلم**

<span id="page-3-1"></span>**رصد الدرجات**

هذه الخدمة موجودة لدى قائد املدرسة كما يمكنه اعطاء الصالحية للمعلمين بإدخالها

يتم الدخول للنظام عبرالرابط التالي:

<https://noor.moe.gov.sa/noor/Login.aspx>

بعد ادخال اسم المستخدم وكلمة المروريتم اتباع الخطوات التالية كما في المرفق أدناه رقم (1):

I. اختيار "االختبارات".

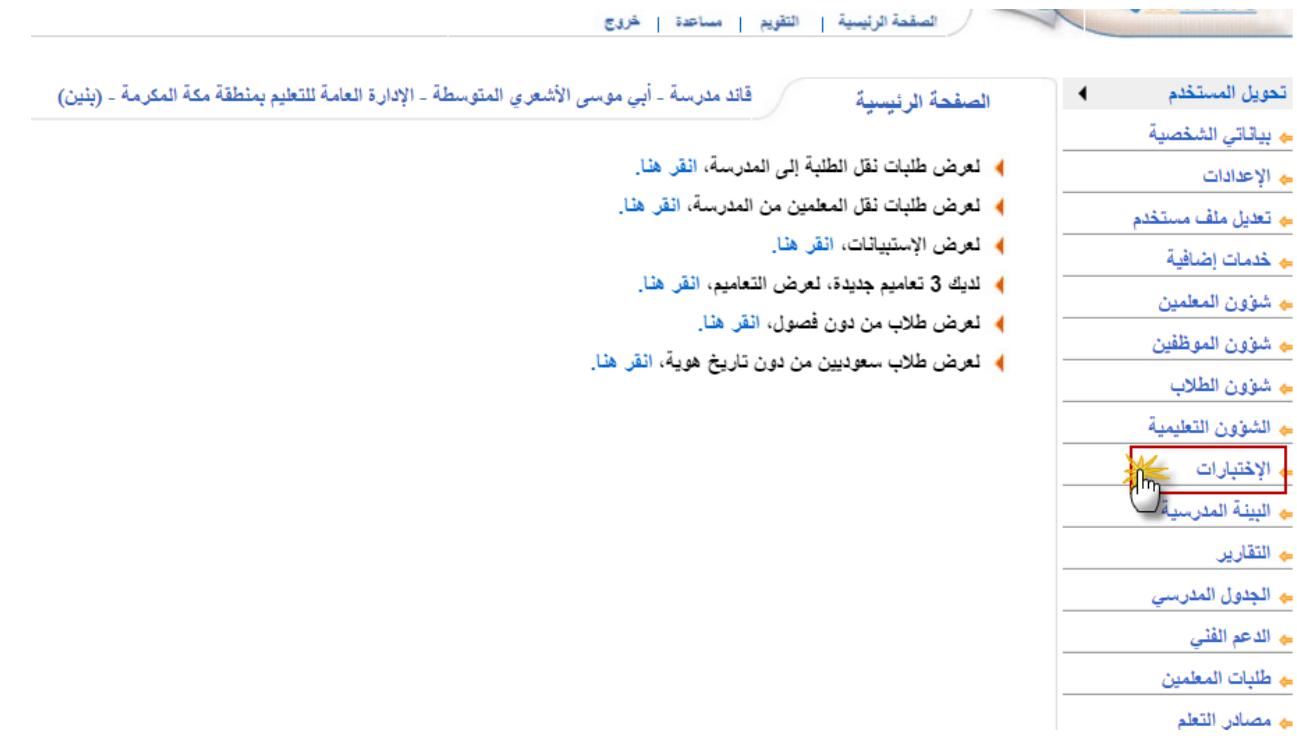

مرفق رقم (1)

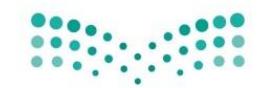

## وزارة التصليم

Ministry of Education

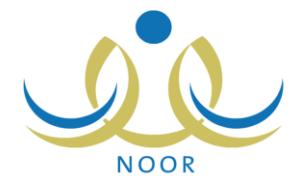

بعد الدخول الى االختبارات كقائد مدرسة او معلم له صالحية رصد الدرجات يتم عرض االعدادات والتقارير املتعلقة بالدرجات واالختبارات تحت قائمة "يتم اختيار خدمة " **الدرجات"** )صورة رقم )2((

|                               | قائد مدرسة - أبي موسى الأشعري المتوسطة - الإدارة العامة للتعليم بمنطقة مكة المكرمة - (بِنْين) | الإختبارات | تحويل المستخدم<br>◀             |
|-------------------------------|-----------------------------------------------------------------------------------------------|------------|---------------------------------|
|                               |                                                                                               |            |                                 |
| الثرجات                       |                                                                                               |            | ے الإعدادات                     |
| حالة ادخال الدرجات            | $\overline{\phantom{a}}$                                                                      |            | ے تعدیل ملف مستخدم              |
| السلوك والمواظبة              | $\overline{\phantom{a}}$                                                                      |            | ے خدمات إضافية                  |
| المعادلات (معادلة شهادة طالب) | $\overline{\phantom{a}}$                                                                      |            | ے شوون المعلمین                 |
| جداول الاختبارات              | $\overline{\phantom{a}}$                                                                      |            | <b>ے</b> شؤون الموظفين          |
| لجان الإختبارات               | $\overline{\phantom{0}}$                                                                      |            | ے شوون الطلاب                   |
| ♦ إغلاق ادخال الدرجات         |                                                                                               |            | ಈ الشؤون التعليمية              |
|                               |                                                                                               |            |                                 |
|                               |                                                                                               |            | <b>م الإختبارات</b>             |
|                               |                                                                                               |            | ــه البينــة المدرسيــة         |
|                               |                                                                                               |            | ے التقاریں                      |
|                               |                                                                                               |            | <b>ے  الجدول المدرس<i>ي</i></b> |
|                               |                                                                                               |            |                                 |
|                               |                                                                                               |            | ے طلبات المعلمین                |

**صورة رقم )2(**

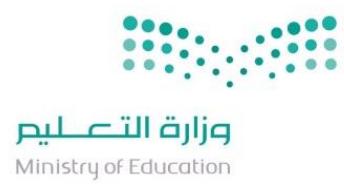

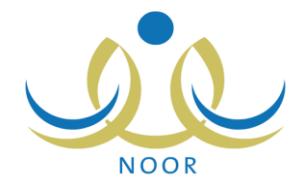

<span id="page-5-0"></span>**إدخال الدرجات**

لإدخال الدرجات يجب ان تكون ضمن الفترة المسموح بها وتكون حالة ادخال الدرجات متاح من قبل قائد المدرسة في الشكل أدناه رقم (3) تعرض مكان الوصول الى شاشة رصد الدرجات

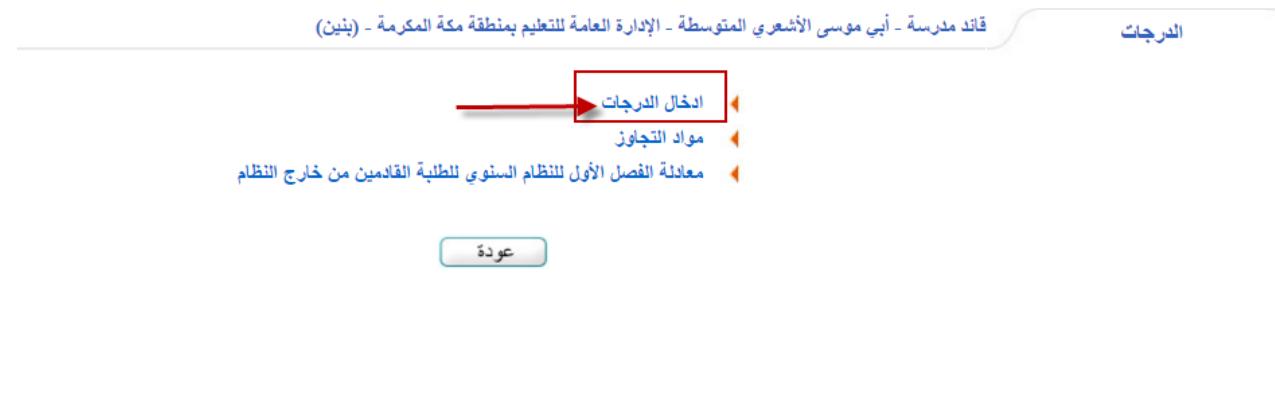

صورة رقم (3)

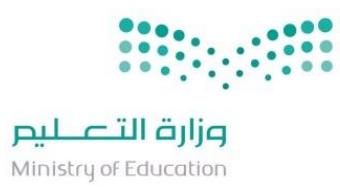

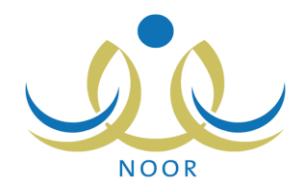

<span id="page-6-0"></span>**بيانات الخدمة**

في حل توافقت شروط وفترة ادخال الدرجات سيتوجب ادخال البيانات التالية واختيار المادة لادخال درجات الطلاب كما في الشكل أدناه (4)

- الجنس
- النظام الدراس ي:
	- الفصل:
	- الصف
	- املادة
- فترة ادخال الدرجات

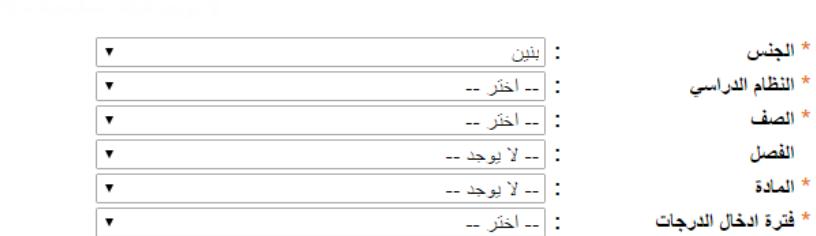

(\*) حقول إجبارية.

عودة ابحث Ш

صورة رقم (4)

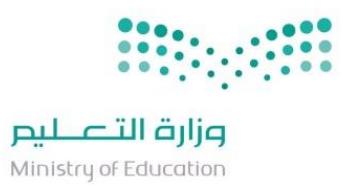

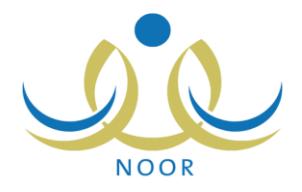

**انتهى الدليل**